### Barrel Module Database Utilities

Dave Robinson SCT Week March 2003

- Database Rules and Conventions
- Item Registration
- Shipm ents
- Data Uploads
	- Assem bly I nfo
	- Datasheets
	- Profiles
	- SCTDAQ data
- Data Retrieval and Display

#### Database Rules and Conventions

- Modules, ASI C-Hybrids and passive-Hybrids each have unique database serial numbers, but the user always refers to them by their shared visible barcode.
- Similarly the sensor-baseboards and baseboards each have unique serial num bers, but the user refers to them by their shared visible barcode.
- This is a great advantage to the ATLAS user, because data saved locally for any component is associated with the visible barcode without the need to lookup the 'true' serial num ber.
- On the other hand, this causes considerable overhead for otherwise sim ple transactions with the SCT database, eg:

- to register a m odule, one m ust also register the passive-hybrid and ASIC-hybrid because they share the same visible barcode.

- to ship a hybrid, one must also ship the other non-assem bled com ponents that share the sam e visible barcode

- to upload data, one m ust substitute the visible barcode num ber by the correct serial num ber, if appropriate.

- etc ...

For this reason some Standalone programs (written in java, suitable for Windows, Linux and MacOSX) have been developed for use by the barrel community to provide an interface to the database, and which take care of all the overhead necessary to ensure consistency of data.

http://www.hep.phy.cam.ac.uk/~silicon/jBarrels.html

- Tools specific to the Barrel Com m unity
- Standalone program on your PC

- Item registration, shipments, assemblies, datasheets and profiles

- Extracts data from the excel sheets as defined in Nobu's docum ent

http://www.hep.phy.cam.ac.uk/~silicon/jSCTDAQ.html

- Upload of SCTDAQ data
- Standalone program invoked from Rint session window
- Exracts data from SCTDAQ result files

http://www.hep.phy.cam.ac.uk/~silicon/jSCTDB.html

- Standalone program for windows/ Linux/ Mac
- Extracts and displays data from SCT database

# Barrel Utilities Application

Main features:

- Easy to use Graphical User Interface
- Tabs for Registration, Shipm ents, Assem blies and Datasheets (Profiles soon...)

• Users only need to know the visible barcode serial num ber that is associated with their item or their data. All overhead associated with serial num ber substitutions and special actions are taken care of.

• Interacts with the database to perform extensive verification prior to any uploads (tries to prevent you "m aking a m istake")

• Flexibility – can upload just one item of data, or upload your entire backlog of data files in one go

YOU MUST USE THIS APPLICATION TO UPLOAD DATA TO THE DATABASE. THE GENEVA JAVA UTILITIES AND WEB INTERFACE DO NOT PERFORM SERI AL NUMBER SUBSTI TUTI ONS OR SPECIFIC ACTIONS TO ENSURE VALID AND CONSI STANT BARREL DATA

#### **I tem Registration, Shipm ents and Data Uploads**

• Once an item is registered in the database, any institute can upload test data for that item , regardless of where the item is currently located • To assem ble a device from various com ponents, the device and all the com ponents m ust be located at the same institute at the time of assembly.

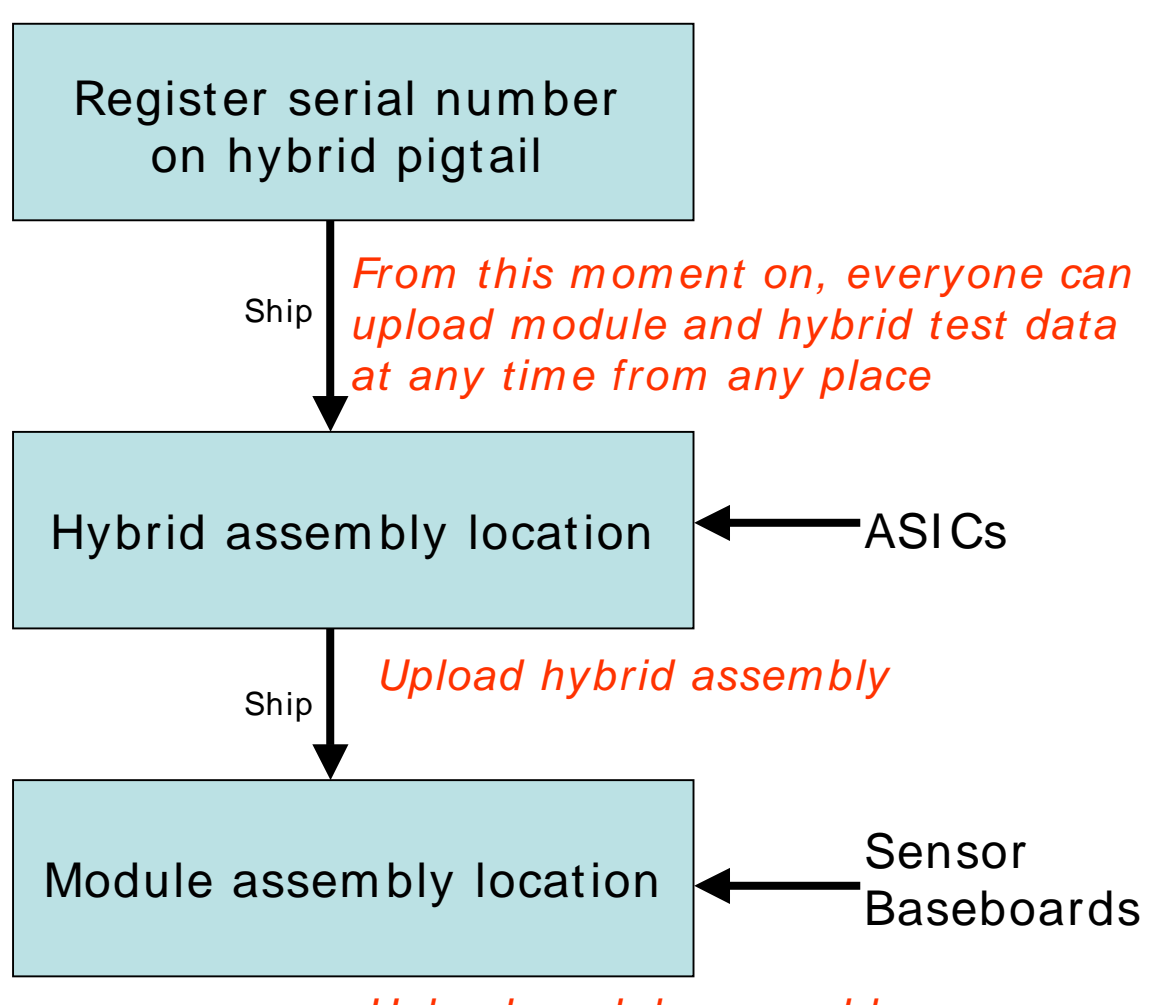

Upload m odule assembly

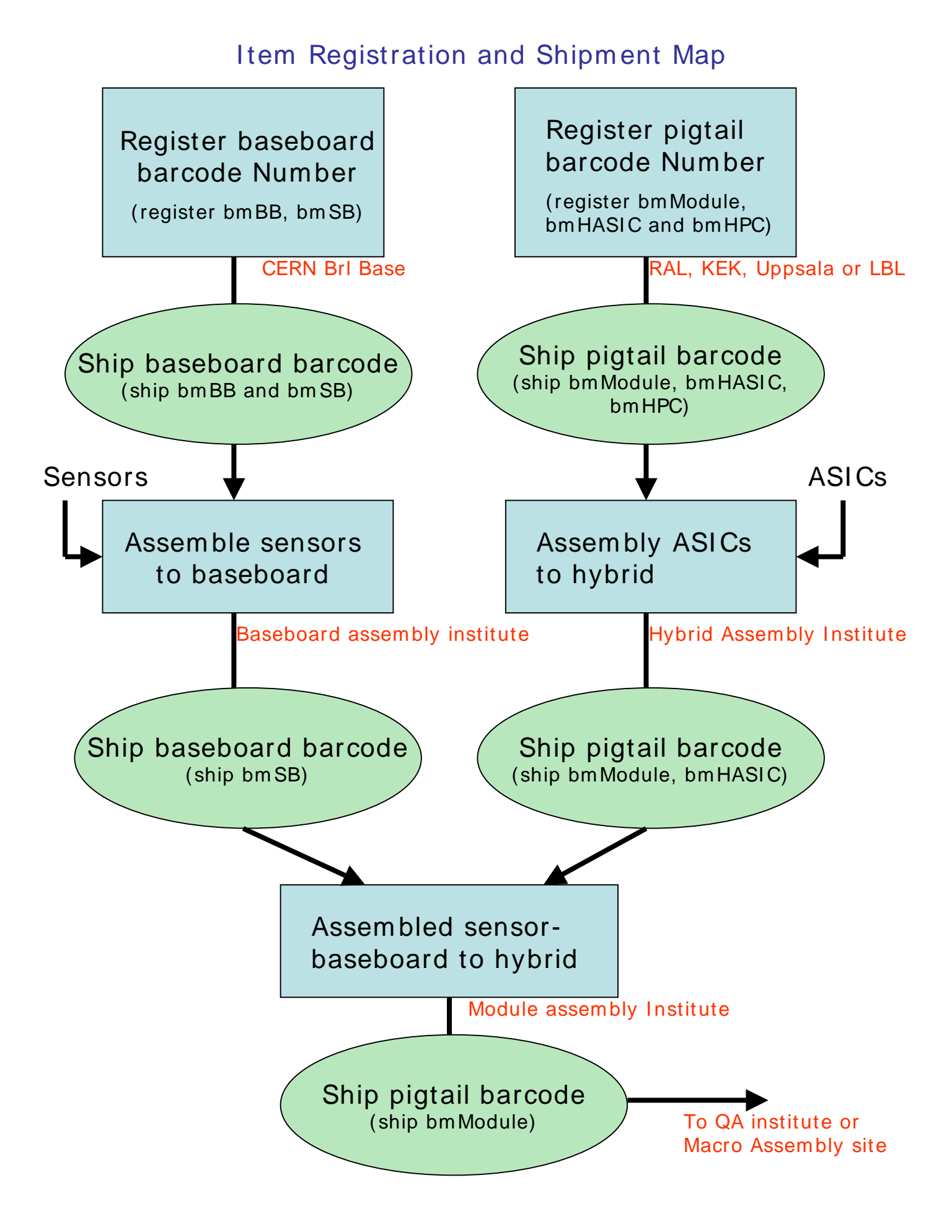

# Introduction to the Barrel Utilities Application

- Follow the installation instructions from the website
- Invoke by typing 'java Barrels/DBInterface'
- Enter the password

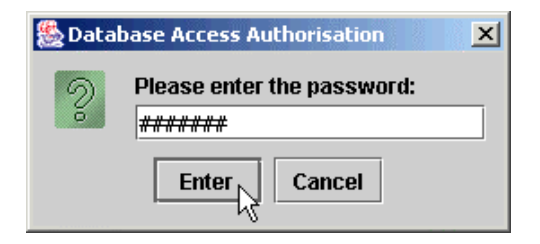

• Set 'Preferences'

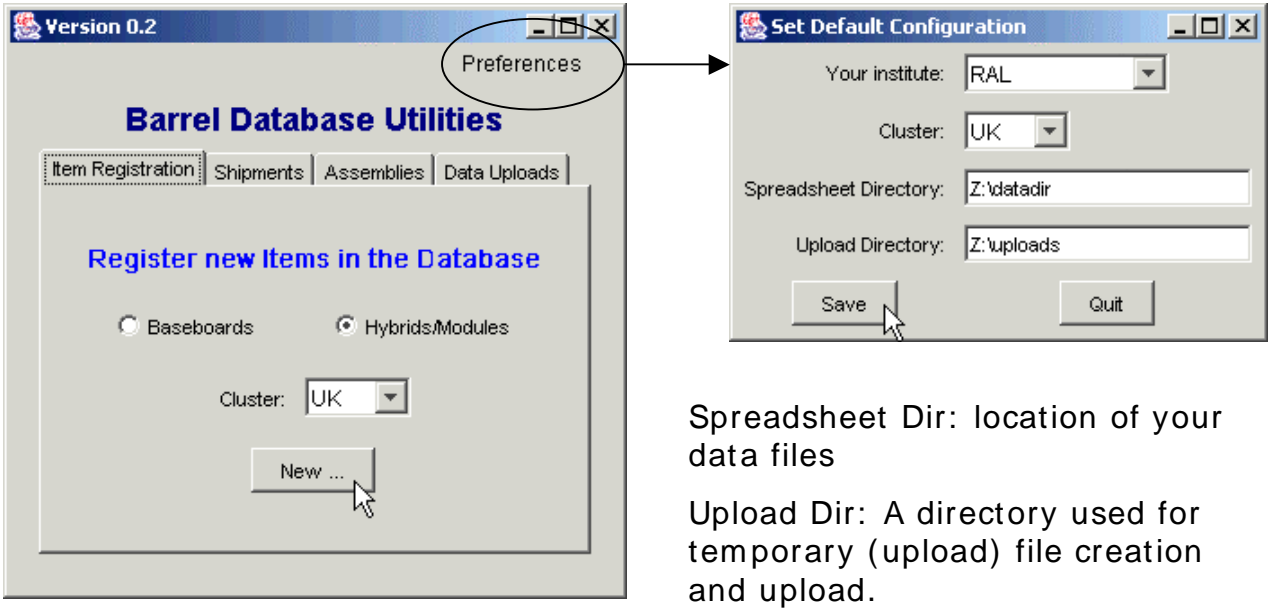

### **Registering New Items**

- Select 'Item Registration' tab
- Select 'Baseboards' or 'Hybrids/ Modules'
- Click 'New...'

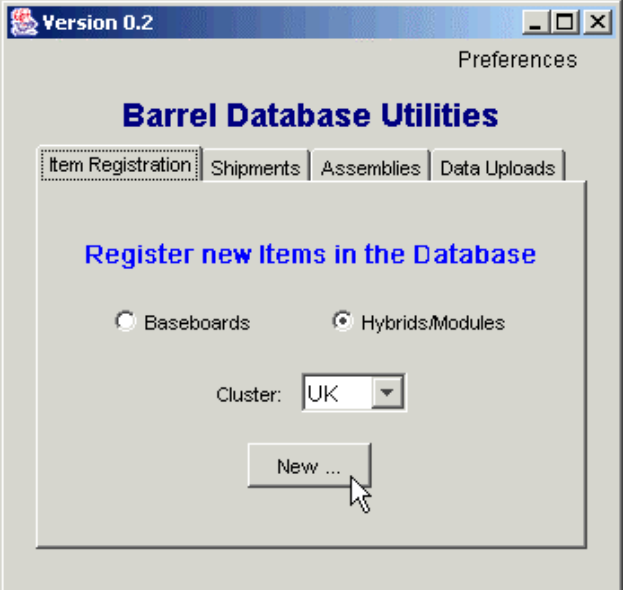

- Select your initials
- Select registration date (default is today)
- Enter range of serial numbers and 'Add to List'

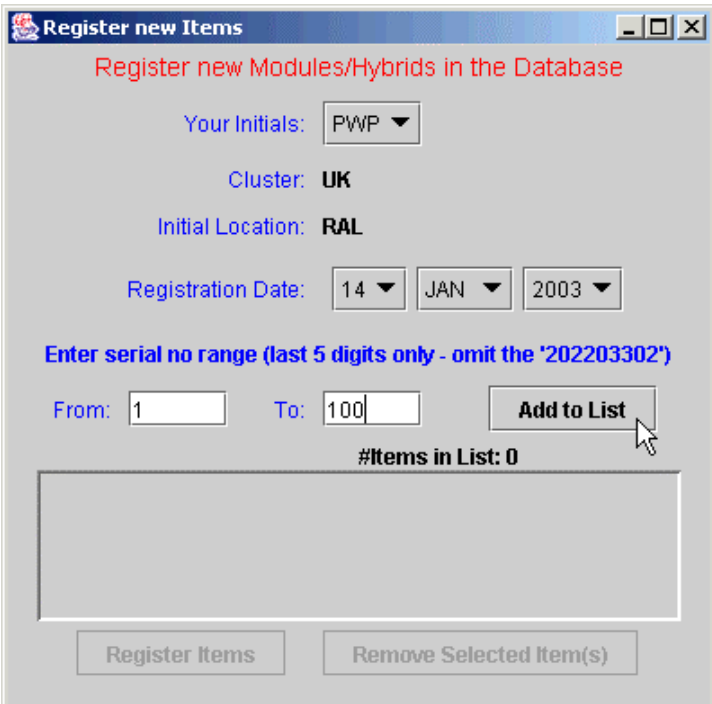

• Available (ie not yet registered) serial num bers are listed in a spreadsheet

• All components sharing the same visible barcode are also listed

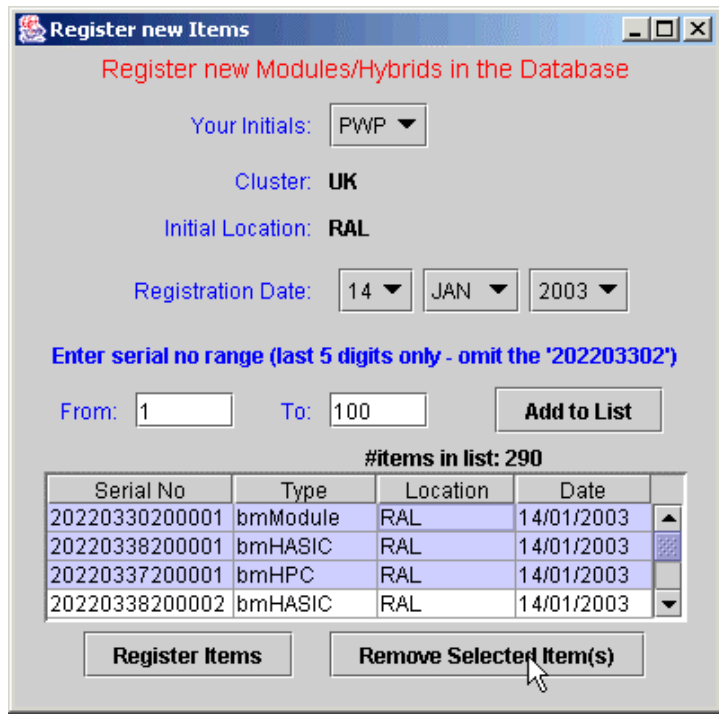

In this example, for each bmModule the corresponding bmHASIC and bmHPC are listed too because they share the same visible barcode. There were 10 devices already registered in the database, so only 290 are listed.

- You can rem ove ranges of numbers by selecting them and then clicking 'Remove Selected Item(s)'
- To register all the item s listed, click 'Register I tem s':

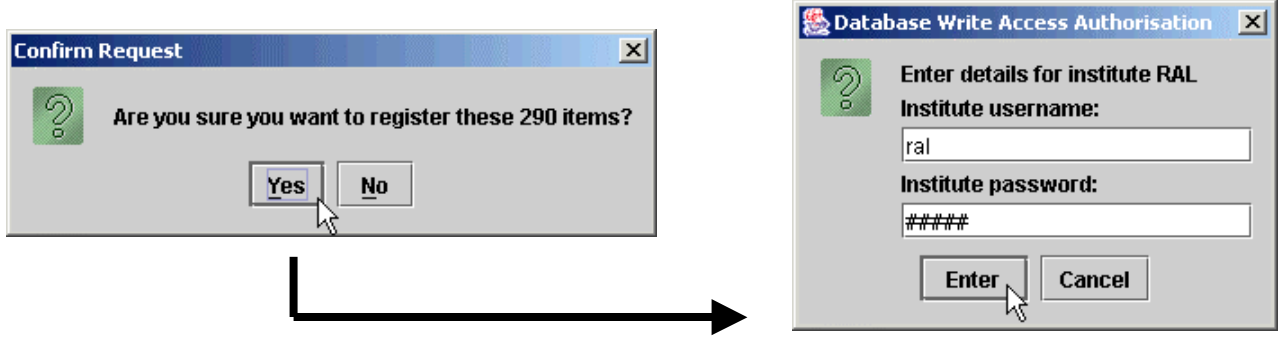

### Creating Shipm ents

Example: Birm ingham wish to ship assembled hybrids to RAL for module assembly.

- Select 'Shipm ents' tab
- Select the destination in the 'To:' menu
- Click on 'New...'

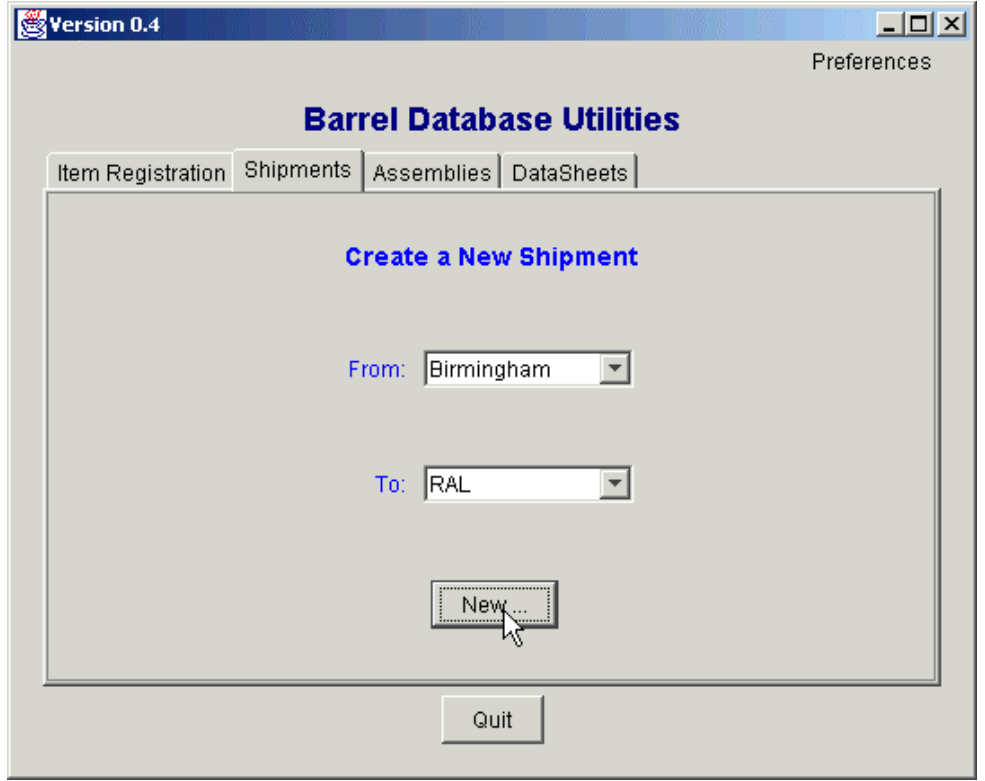

• Enter all the appropriate data

• Enter range of serial numbers that you want to ship (serial num bers correspond to the barcode numbers on the pigtail or baseboard)

• Click on 'Add to List'

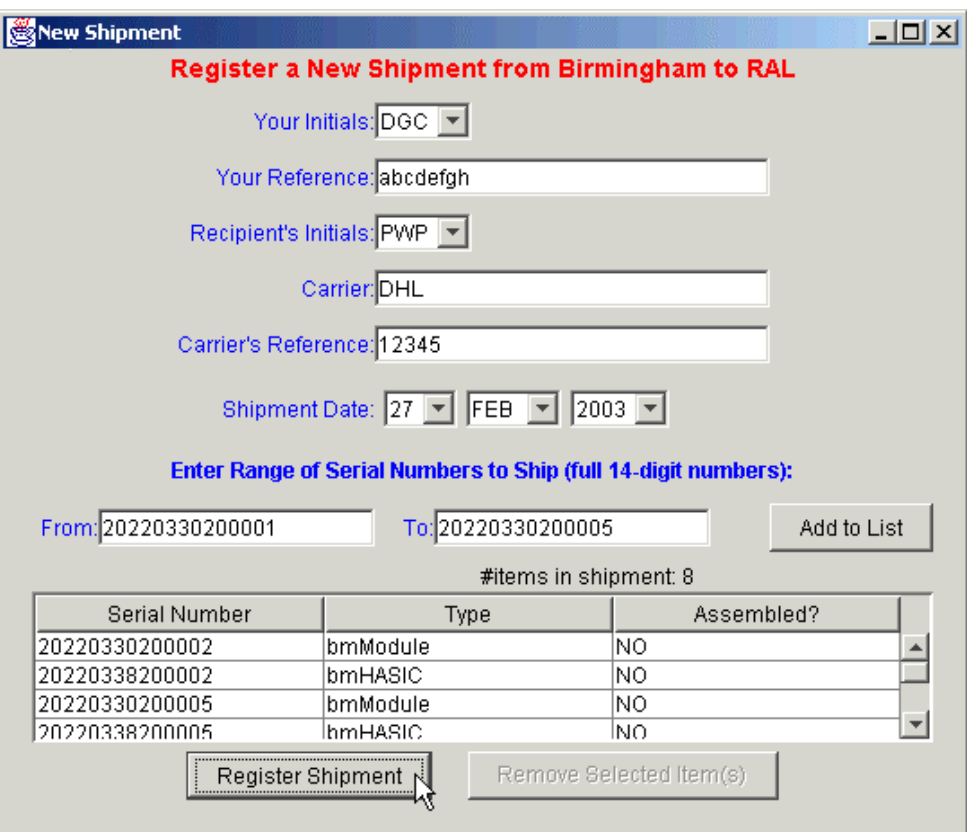

• Only components located at the sending institute are listed

• All components sharing the same visible barcode are also listed if they are not assem bled

(in this example, we requested to send hybrids 20220330200001 to 20220330200005. However hybrid 20220330200001 is not at Birmingham so 4 hybrids – bmHASI Cs - are listed, together with the bm Modules that share the same visible barcode. Note the bmHPCs are assembled and therefore not included)

• When all com ponents are listed, click on 'Register Shipment'

After you have uploaded the shipment, you must confirm it using the Geneva database web interface:

- Select 'I tem s' link
- Select 'Shipm ents' link
- Find your shipment in the list
- Select your shipment by clicking on the 'ShipDate'
- Enter the shipment date in the field 'Send Confirmation Date':

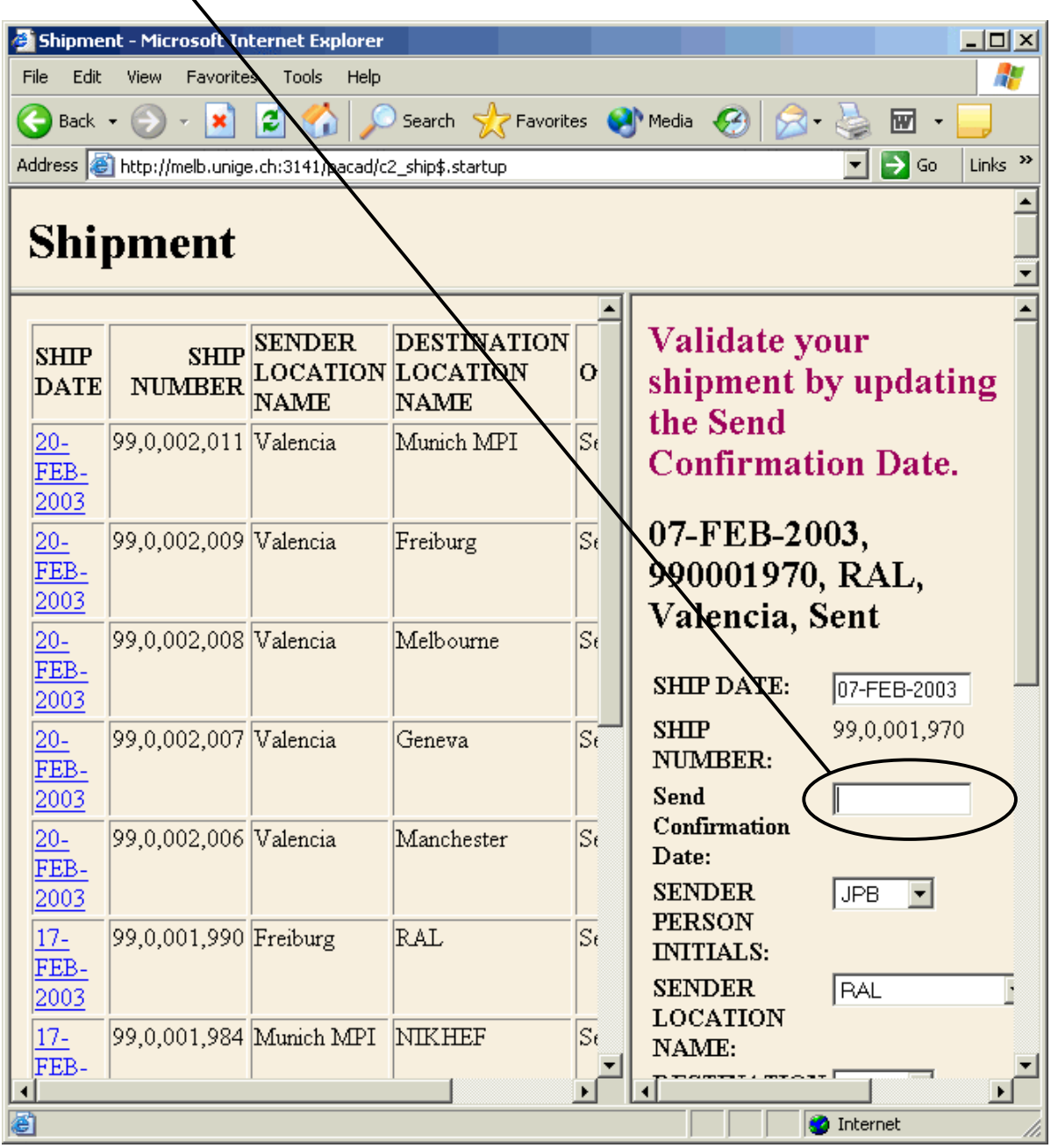

# Data File Name Conventions

You define a 'Spreadsheet Directory' in your preferences. For assem bly and datasheet uploads, the application will try to find excel datasheets in this directory

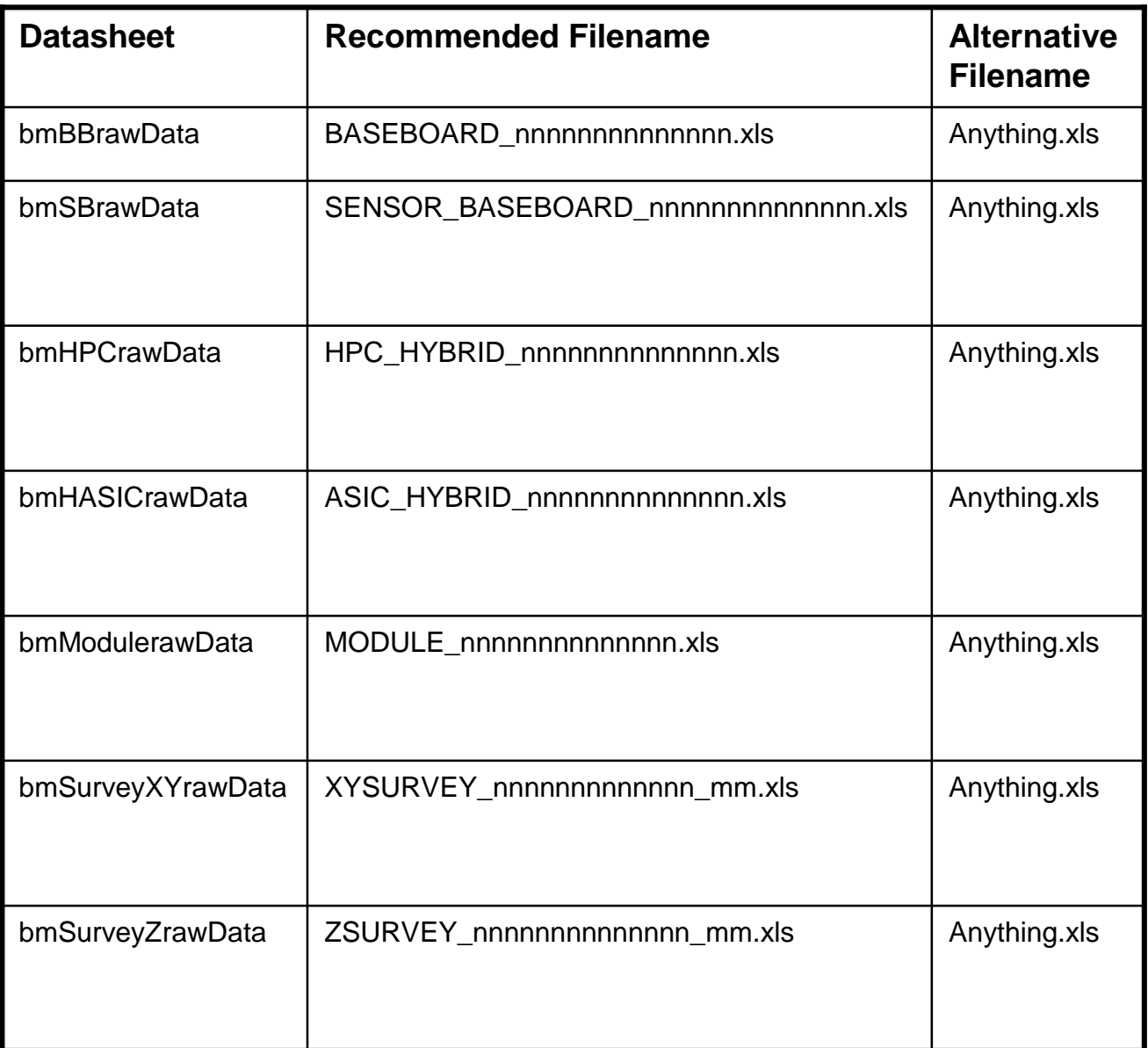

#### If you use 'recommended' filenames, the application can find these files automatically, allowing you to upload an unlimited num ber of files in one go

### Uploading Assem bly I nform ation

Assem bly information is extracted from the 'bmSBrawData', 'bmHASI CrawData' and 'bm MODULErawData' excel sheets.

- Select the 'Assemblies' tab
- Select the Device Type (Baseboards, Hybrids or Modules)
- Check you cluster and institute are correct
- Click on 'New...'

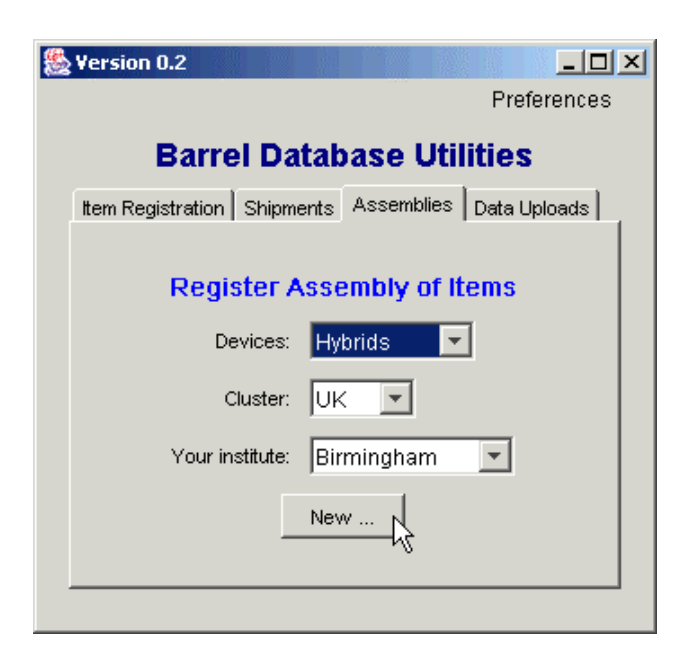

Click on 'Add to List' to extract the assem bly info from the appropriate excel sheet:

• If the 'From:' and 'To:' fields are both blank, you are presented with a dialog box to find and open the excel file.

• If a number is in the 'From:' field and the 'To:' field is blank, the application will find and open one excel file corresponding to that one serial number

• If a range of serial numbers is entered, the application opens all excel files for that range of serial numbers

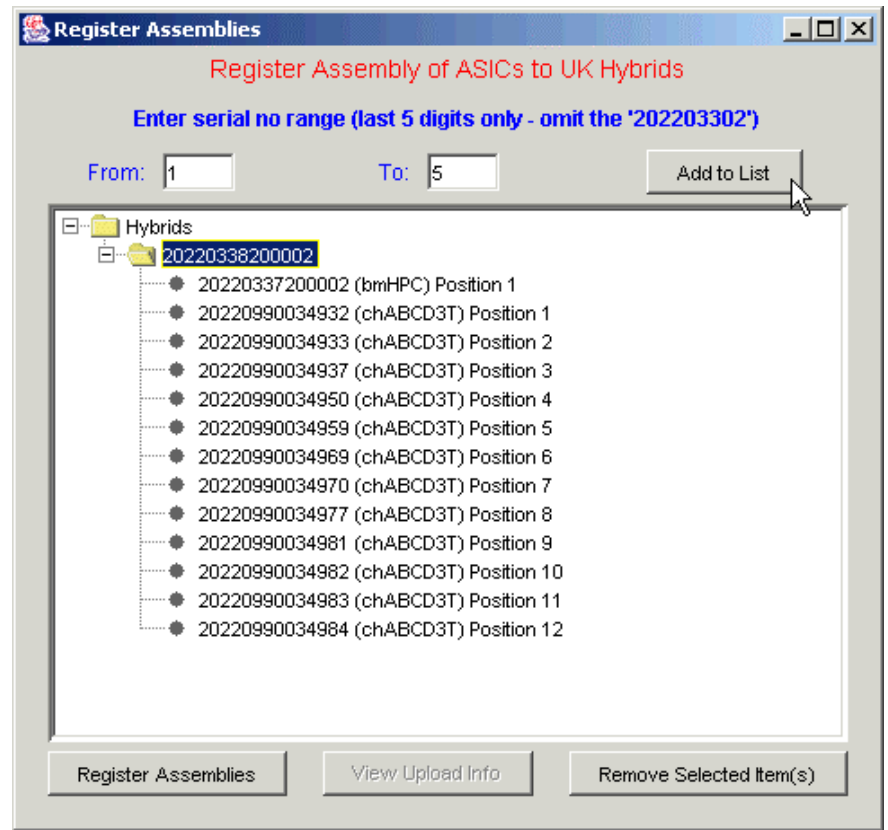

Assem bly data is only listed if:

- the excel file(s) exist
- all com ponents are not already assembled
- all com ponents are located at your institute

#### Note ASICs are defined by:

"TestSite"-"Lot Num ber"-"Wafer Num ber"-"Chip site on wafer"

#### **Where**

"Chip site on wafer" is either a sequence num ber (between 1 and 250) or the XY co-ordinate.

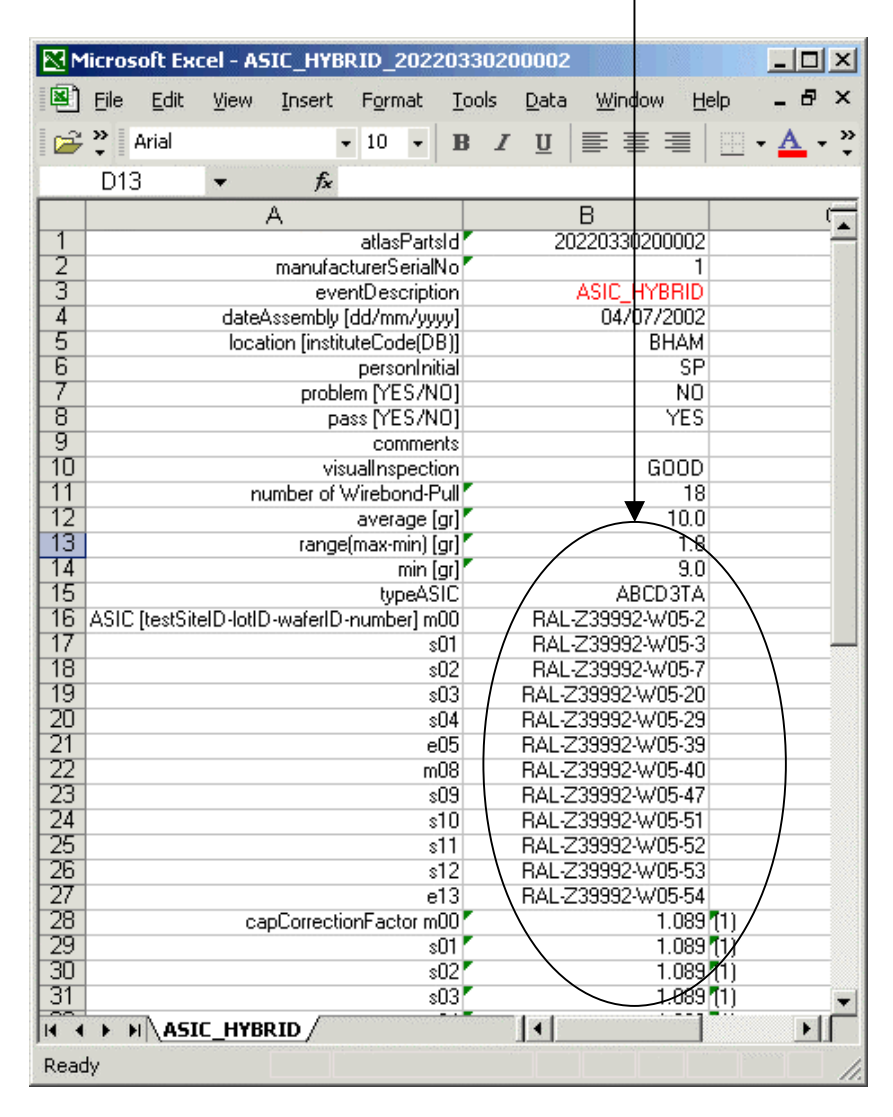

Eg RAL-Z39992-W05-X8-Y0 or RAL-Z3992-W05-2

The application interprets this string and looks up the appropriate 14-digit serial num ber

## Uploading DataSheets

- Select the 'DataSheets' tab
- Ensure your cluster and institute are correct
- Select the datasheet type
- Click on 'New ...'

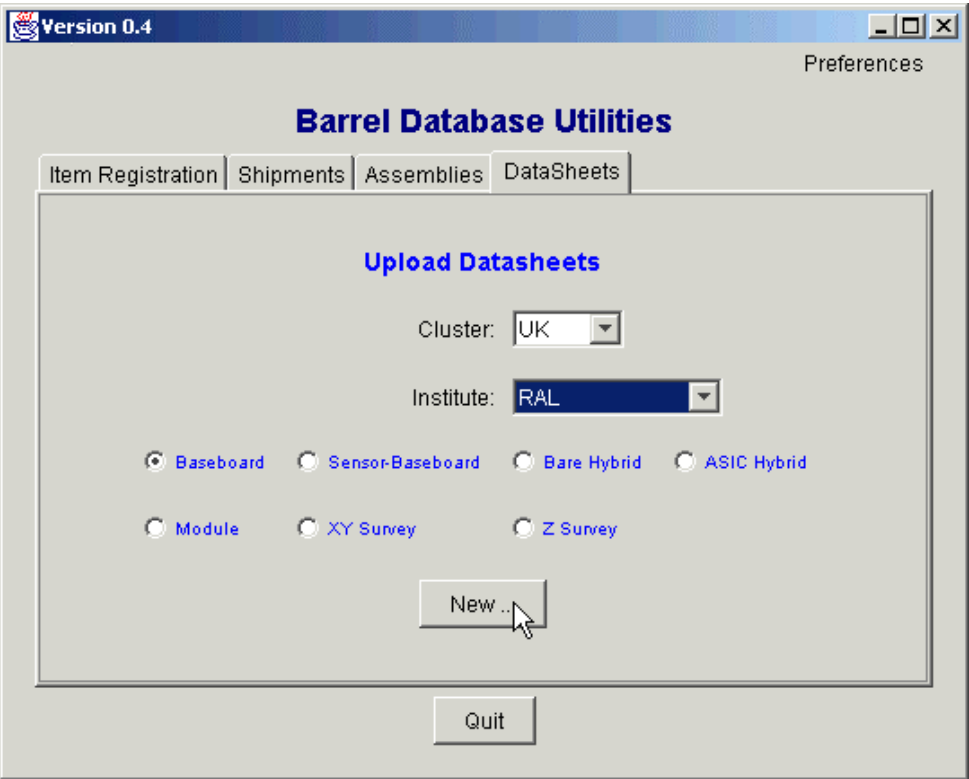

• Enter one serial number, or a range of serial numbers, or leave the serial number fields blank

• Click on 'Add to List'

• If both number fields are blank, you are prompted to find an excel file, otherwise the application autom atically finds and opens the appropriate excel files

• Excel files (and som e inform ation extracted from them) are listed in a spreadsheet

• If 'Prevent Duplicate Uploads' is ticked, files are only listed if they have not previously been uploaded.

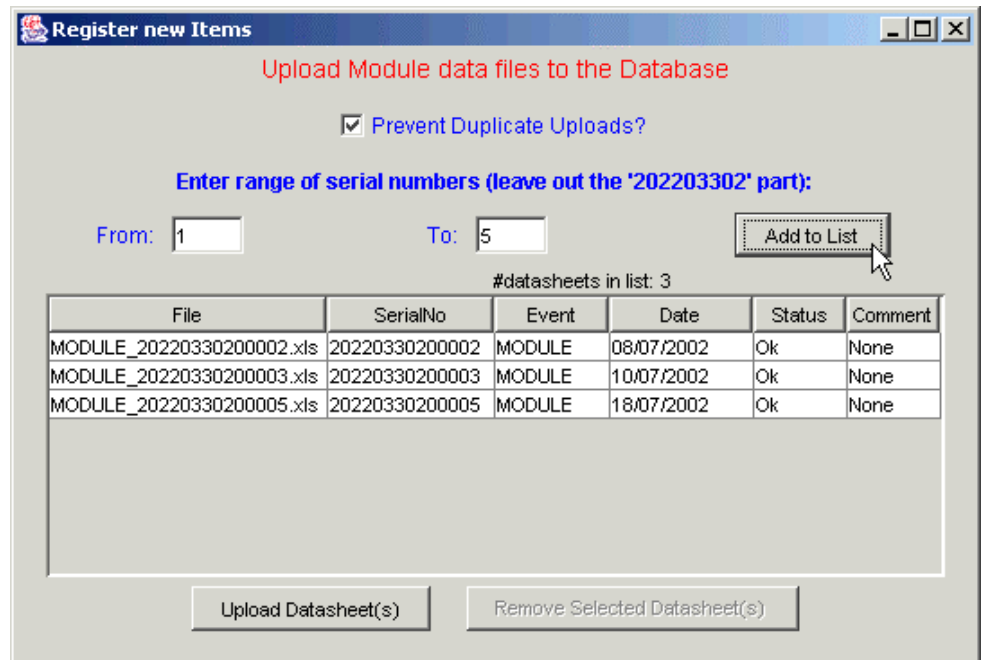

• click on 'Upload Datasheet(s)' to upload.

#### Special Actions on Datasheets

1. Capacitor correction factors (in bm HASI CrawData sheet) will be automatically filled by lookup from the database. If you have filled them in (to a value not equal to 1.0), a warning is generated for your information if it is incorrect  $\overline{1}$ 

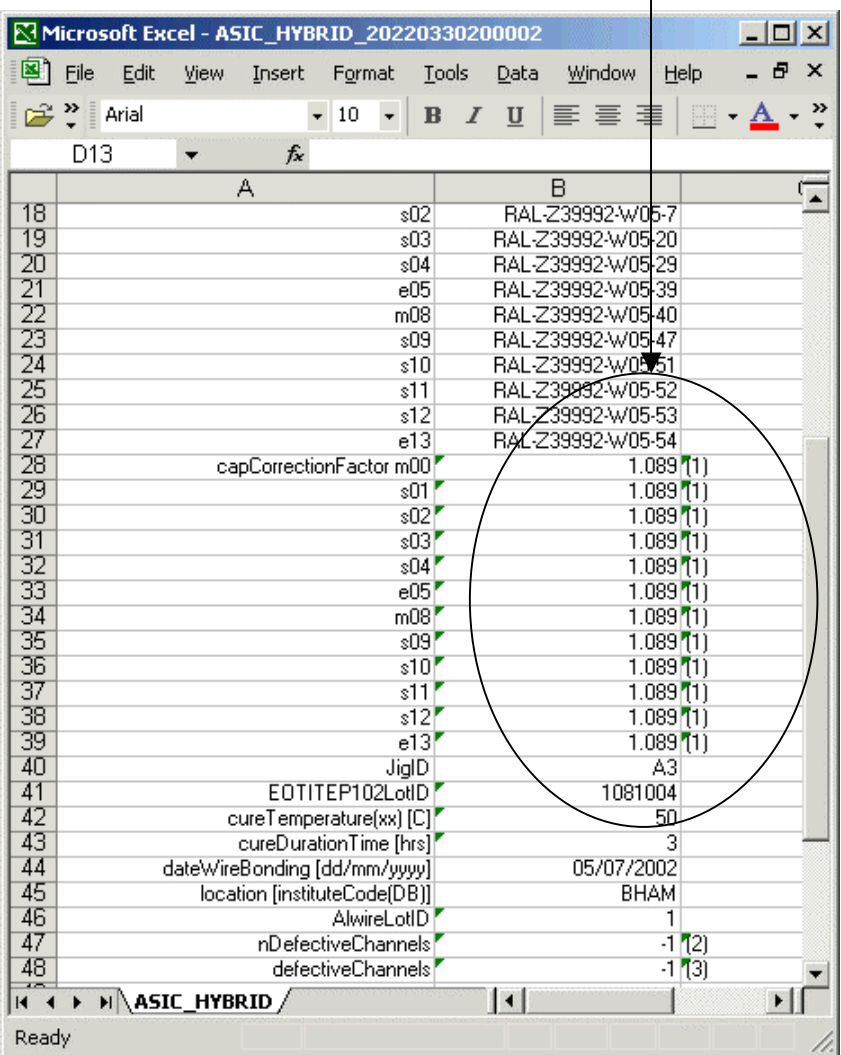

2. Recalculation of data in bm SurveyXYrawData sheet to convert from µm to mm, and to convert to measured values in place of deviations

#### Sum mary of Barrel Utilities Application

Available now to download from

http: / / www.hep.phy.cam .ac.uk/ ~ silicon/ jBarrels.html

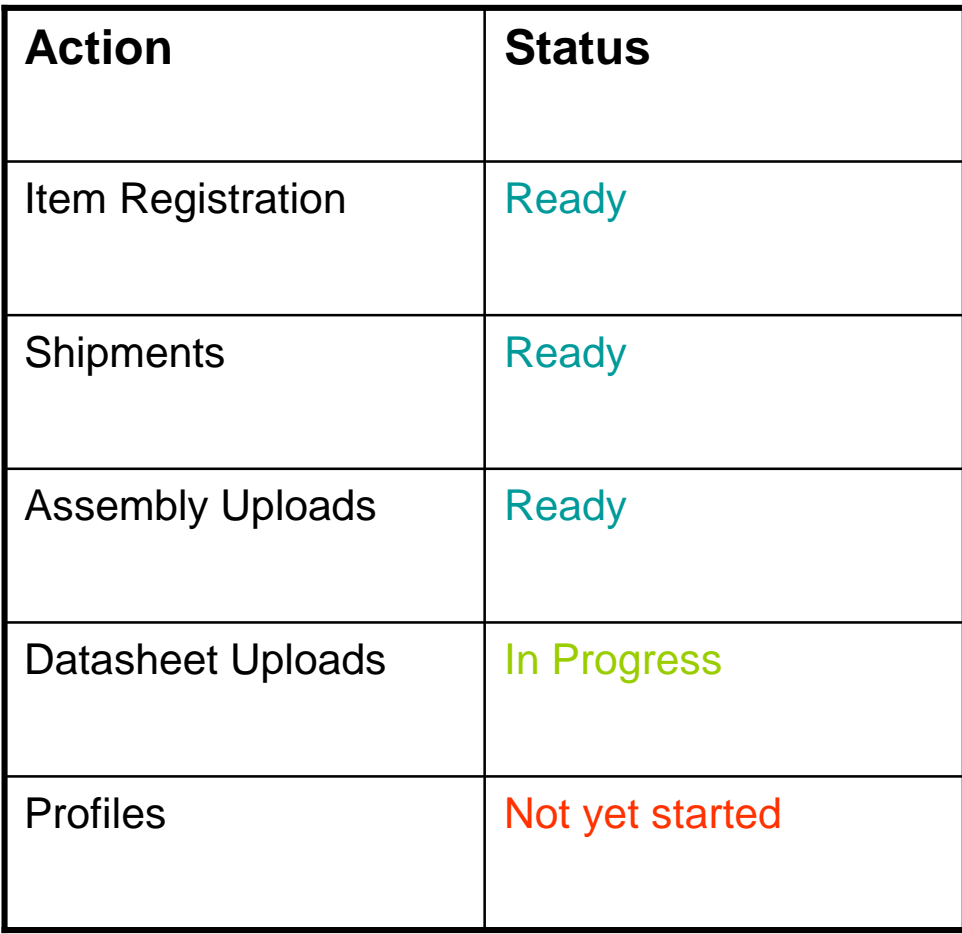

#### Final Note

#### Please adhere strictly to the sheet form at as defined in Nobu's docum ent, for the first two colum ns. Other colum ns are ignored.

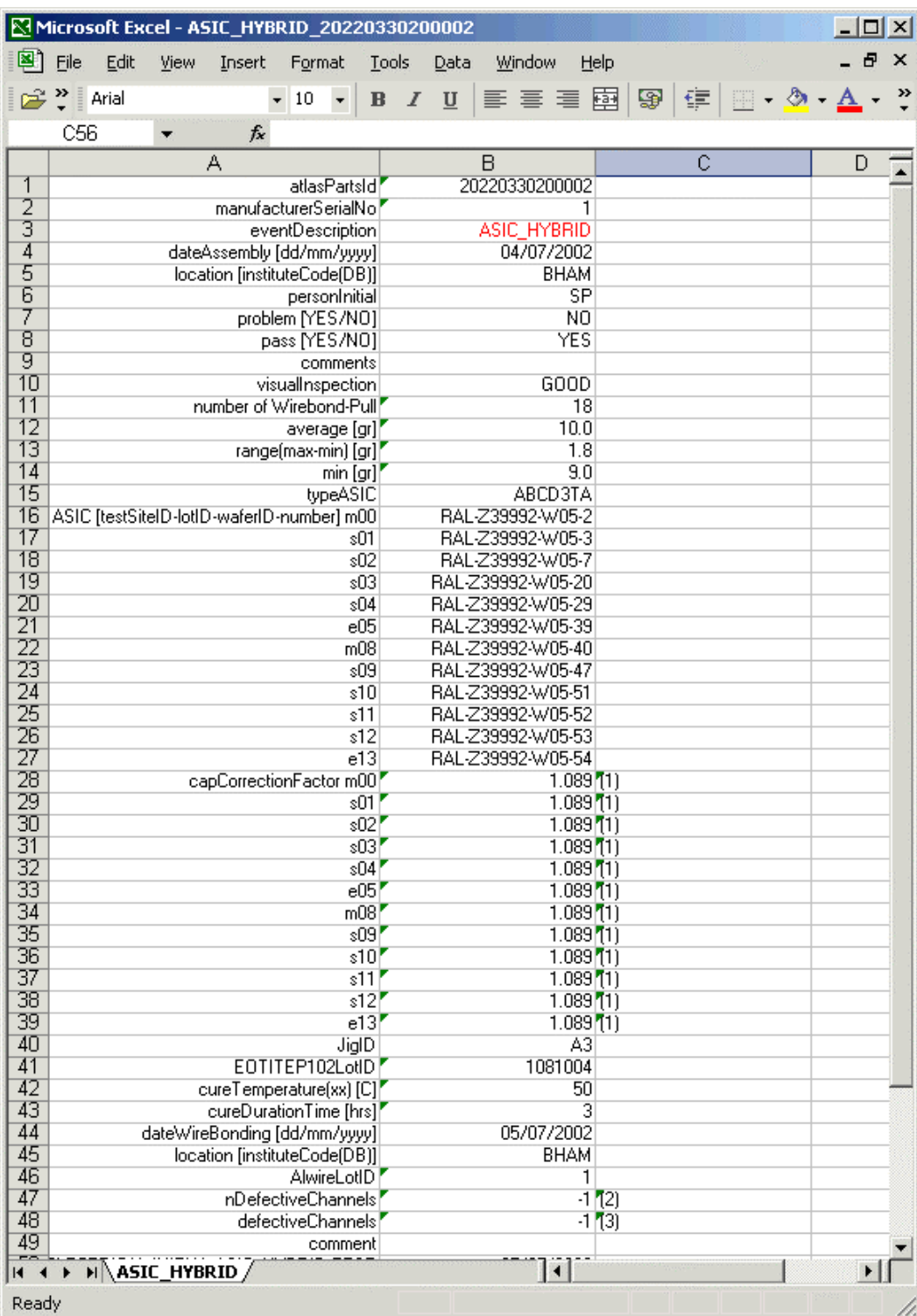